## **HOW TO ADD PRODUCT TO ITEM KIT**

Adding Products to the Item Kit

The Product Info tab will open after clicking Save & Next on creating the kit name and SKU.

If you are returning to an item kit after having initially created the kit, you can edit the kit to create or change the added products that make up the kit.

From the **Product** Switchboard, click **Edit Product**. Then, click the **Edit** button to open the Item Kit form, and click the **Product Info** tab (second from the left). (Do not confuse it with the Product Information tab).

1. From the **Product** Info tab, use the fields at the top to search for a product name or SKU. Click the **Magnifying Glass** to perform your search.

*NOTE: Item kits can include other kits.*

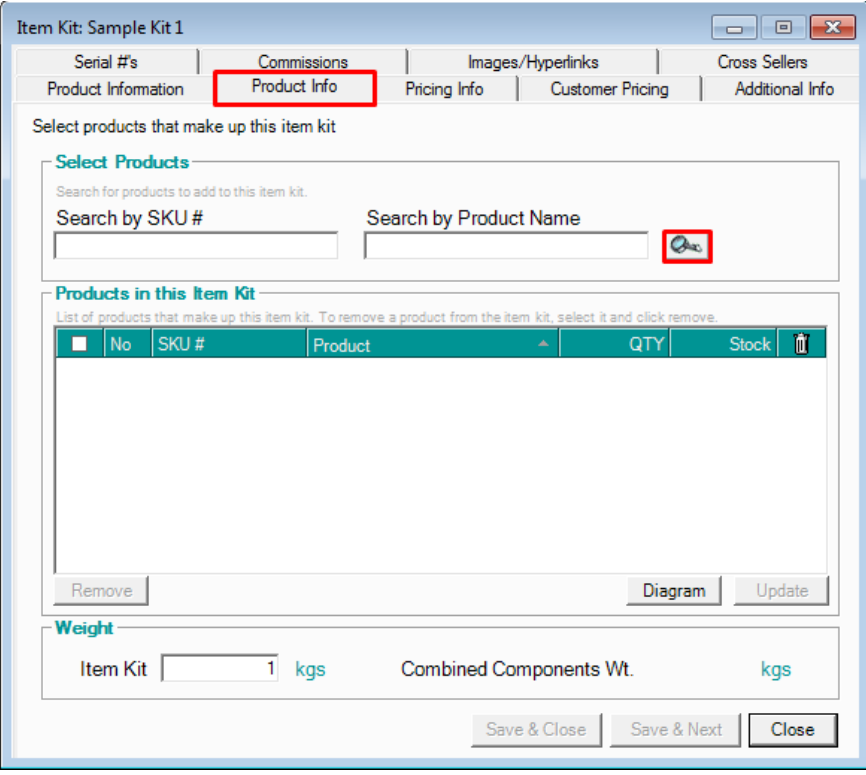

2. Your search results will appear in a separate window. Click the **Checkmark** to add the product(s) and click **Add**. You can also perform a new search from this window if necessary.

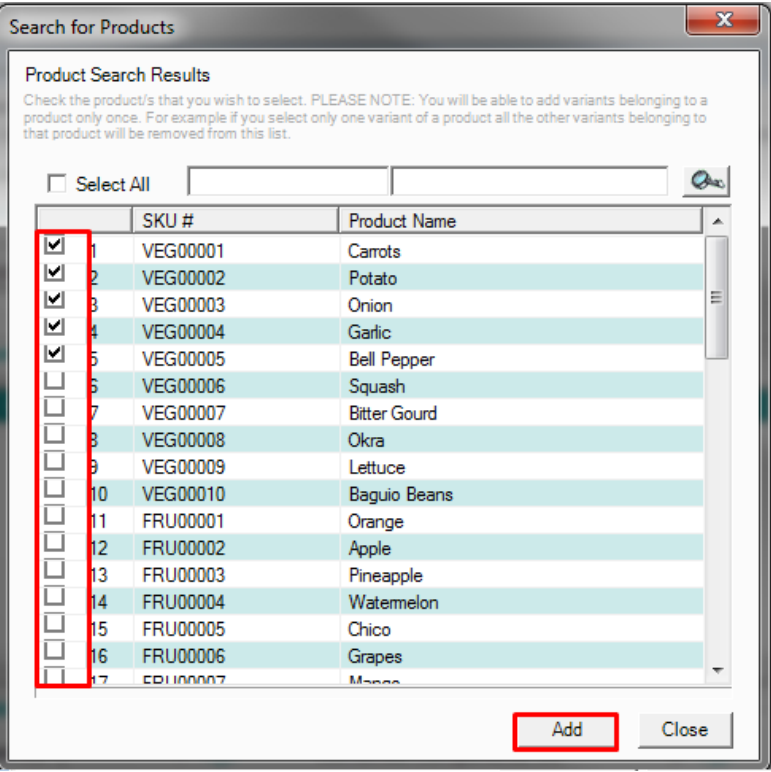

- 3. Repeat steps above until you have selected all the products for your kit.
- 4. The selected items will appear in the **Item Kit > Product Info tab**. Enter the quantity of the added products necessary to make the kit.

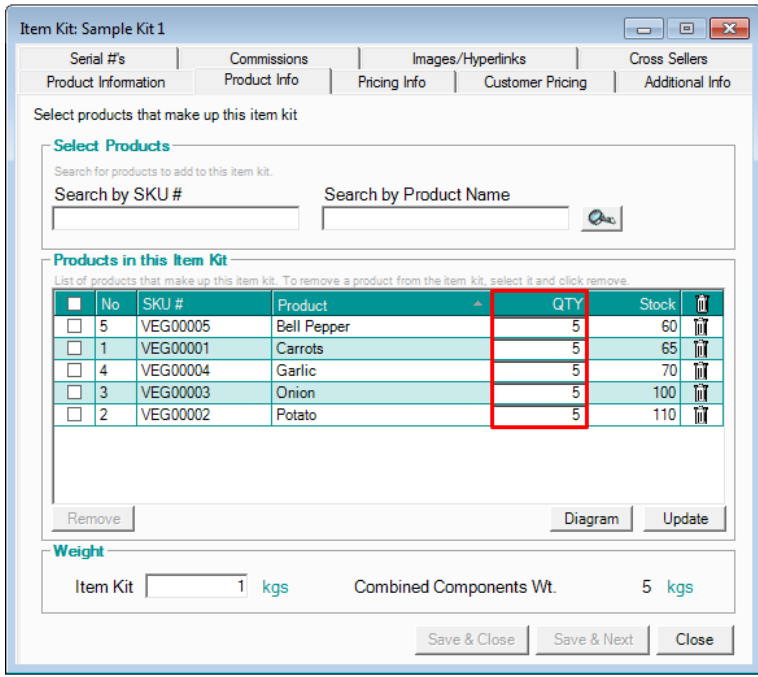

- 5. You can remove products by double clicking the **Trash Can**, or selecting them and clicking **Remove**.
- 6. Click **Update**.

7. To view a diagram showing all the products that make up the kit, and their current inventory levels, click **Diagram**. This view may be helpful if you have kits as part of this larger kit. You can expand or collapse the contents of each kit.

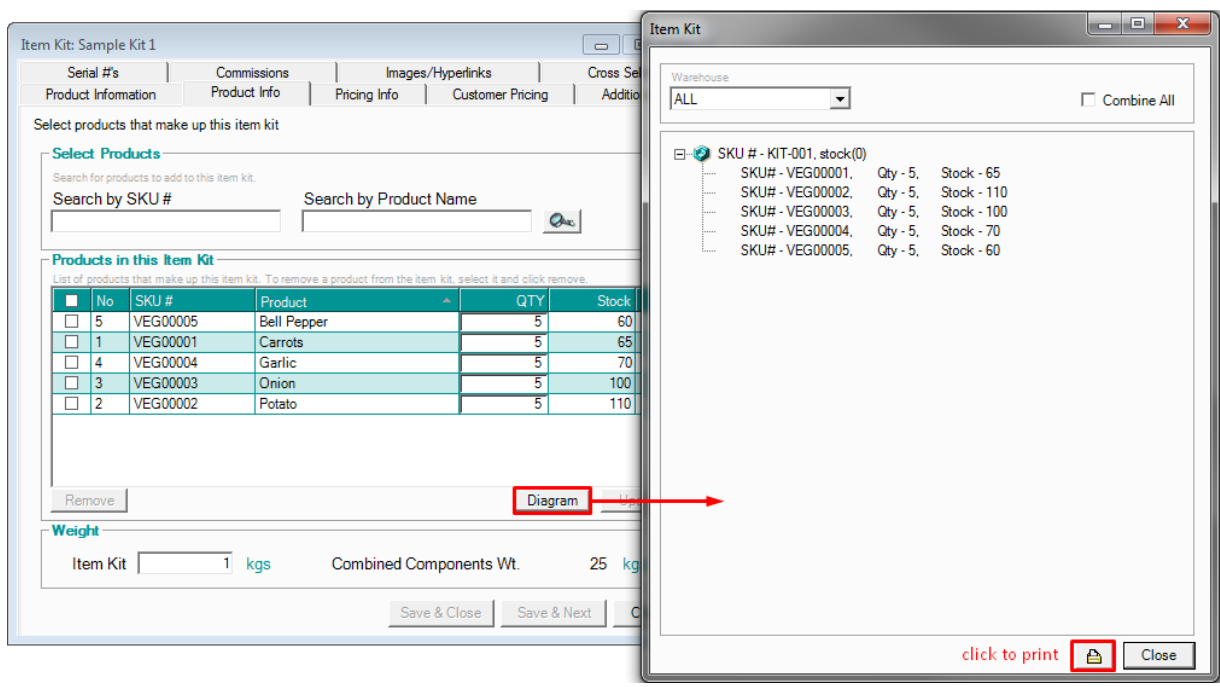

Items highlighted in red indicate that there is no stock on hand for that product.

Print the diagram, if necessary, by clicking the **Print** button at the bottom right.

Click **Close** when you are done with the diagram.

8. Back at the **Product** Info tab, you will notice that the combined weight of all components shows at the bottom right. Use this weight or enter a new weight for the item kit in the field at the bottom left.

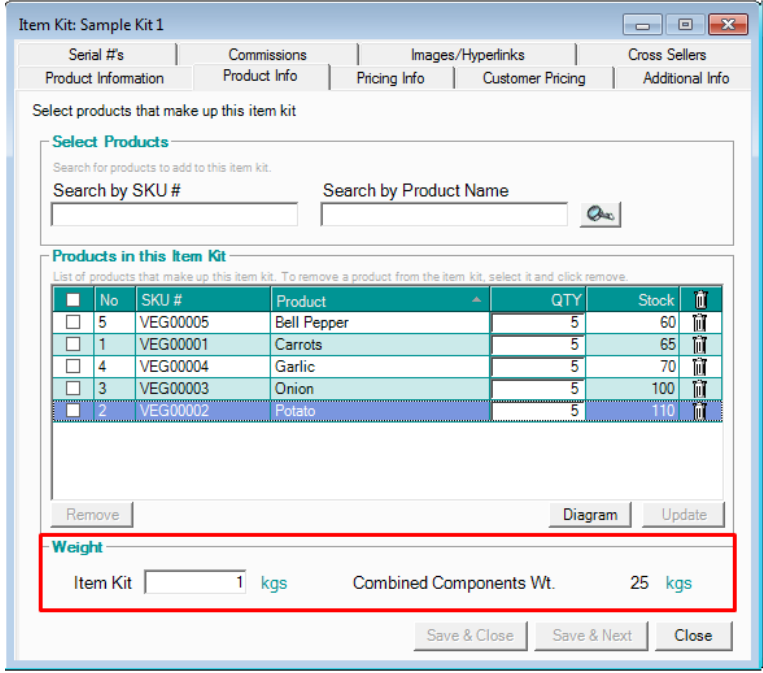

You can set the combined weight to be the default kit weight in **Admin > Site Settings > Site Wide Setting** tab.

9. Click Save & Close to stop here or Save & Next to continue.